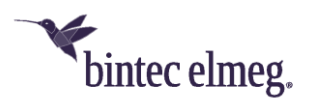

## **Deutsche Telekom SRV-DNS-Konfiguration für bintec-elmeg-Geräte**

## **bintec elmeg IP6x0**

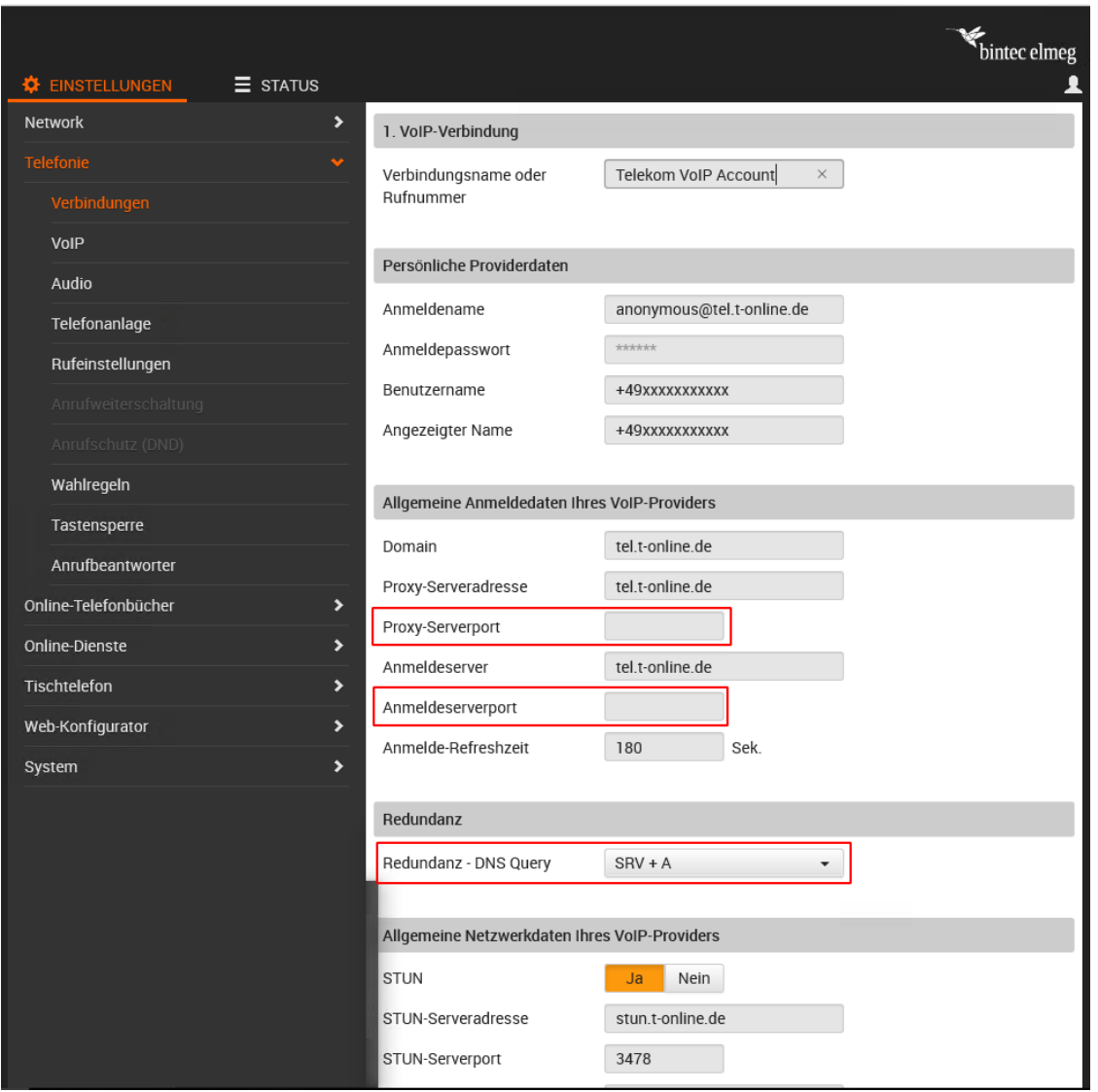

## *Hinweis:*

*Die im folgenden beschriebene Konfigurationsanpassung ist nur erforderlich, wenn Ihr bintec-elmeg-IP6x0-Telefon eine direkte VoIP-Verbindung mit der Deutschen Telekom aufbaut und die Verbindung nicht über ein Media Gateway oder eine Telefonanlage vermittelt wird.*

- 1. Bauen Sie eine GUI-Verbindung zur Ihrem IP-Telefon auf.
- 2. Melden Sie sich als "admin" auf dem IP-Telefon an.
- 3. Gehen Sie auf den Reiter **Einstellungen** und navigieren Sie in das Untermenü **Telefonie**, wählen Sie dort den Menüpunkt **Verbindungen**.
- 4. Wählen sie durch Anklicken des Eintrag-bearbeiten-Symbols die betreffende Verbindung aus.
- 5. Löschen Sie wie im Bild gezeigt den **Proxy-Serverport** und den **Anmeldeserverport**, und setzen Sie den Wert von **Redundanz - DNS-Query** auf *SRV + A.*